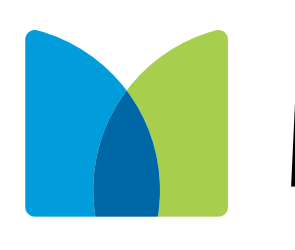

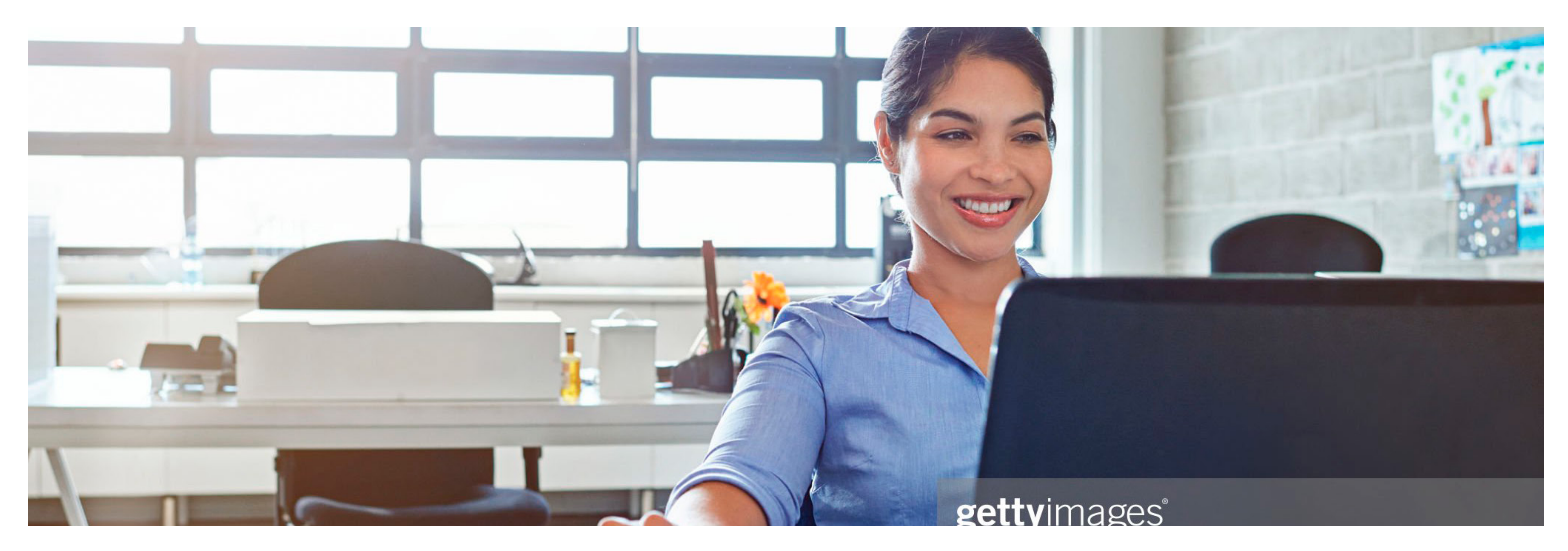

## MetLife

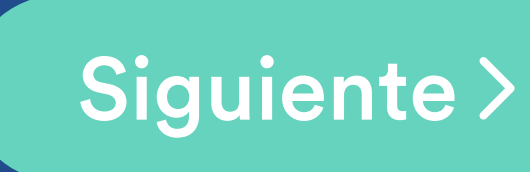

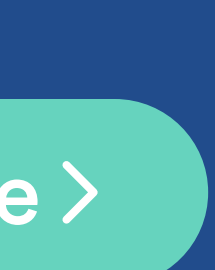

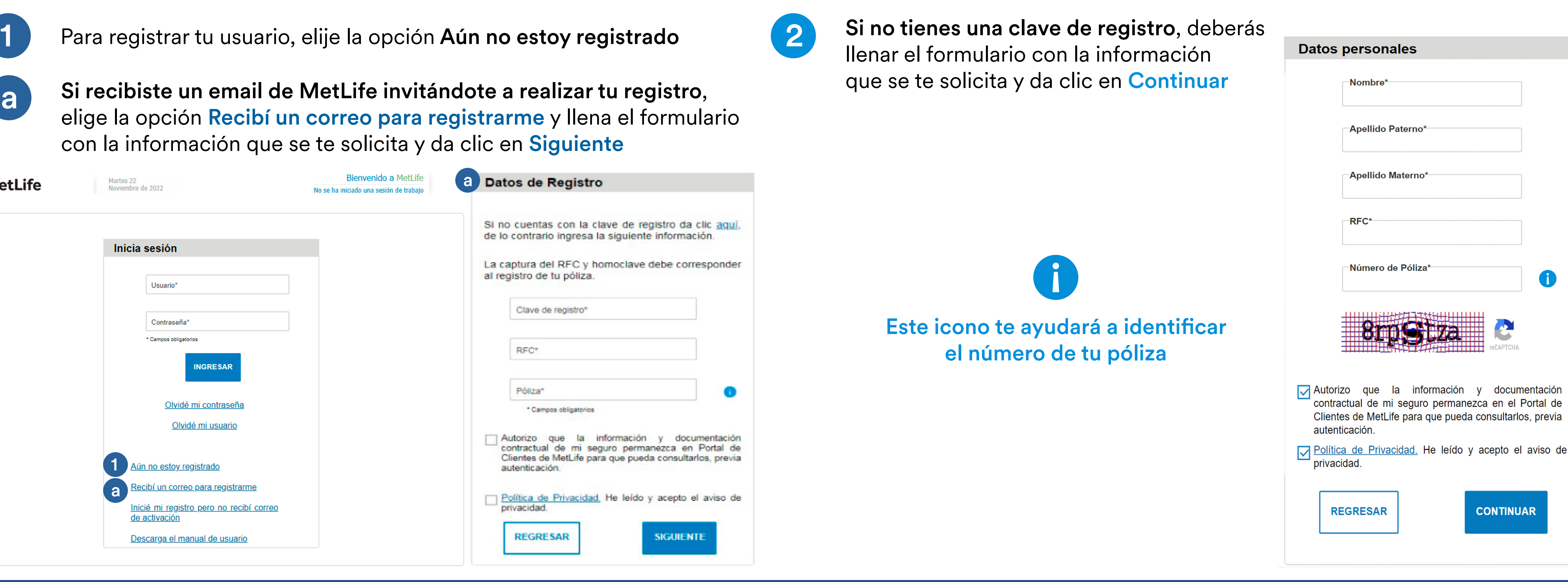

Si recibiste un email de MetLife invitándote a realizar tu registro, elige la opción Recibí un correo para registrarme y llena el formulario con la información que se te solicita y da clic en Siguiente

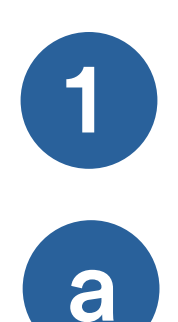

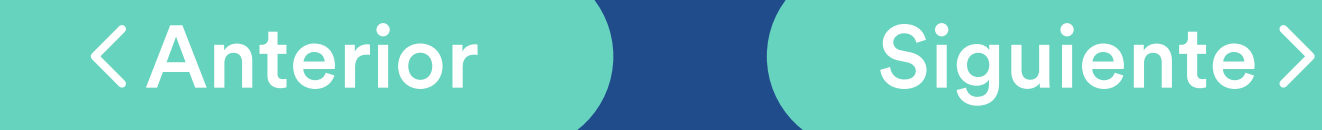

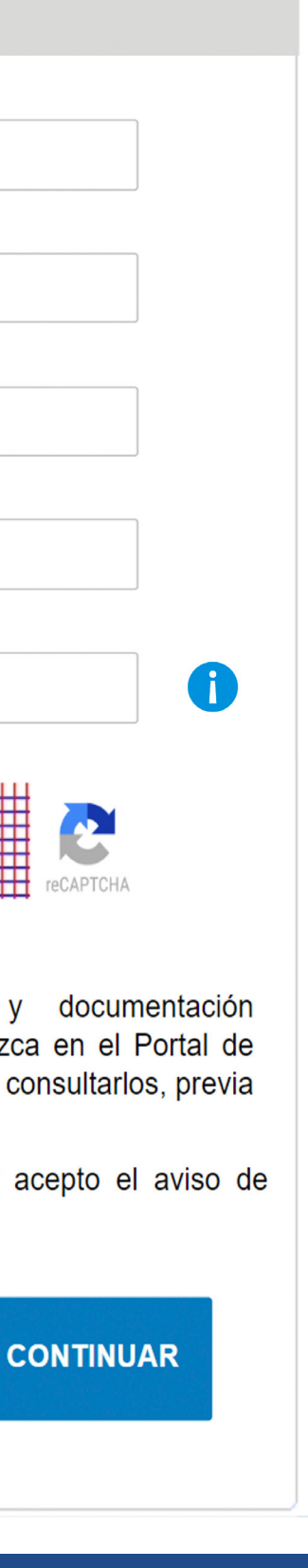

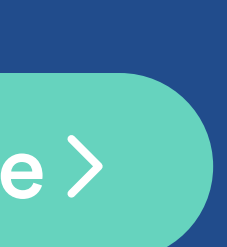

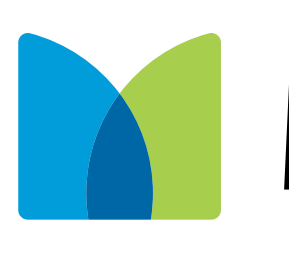

### Manual para registro de nuevo usuario

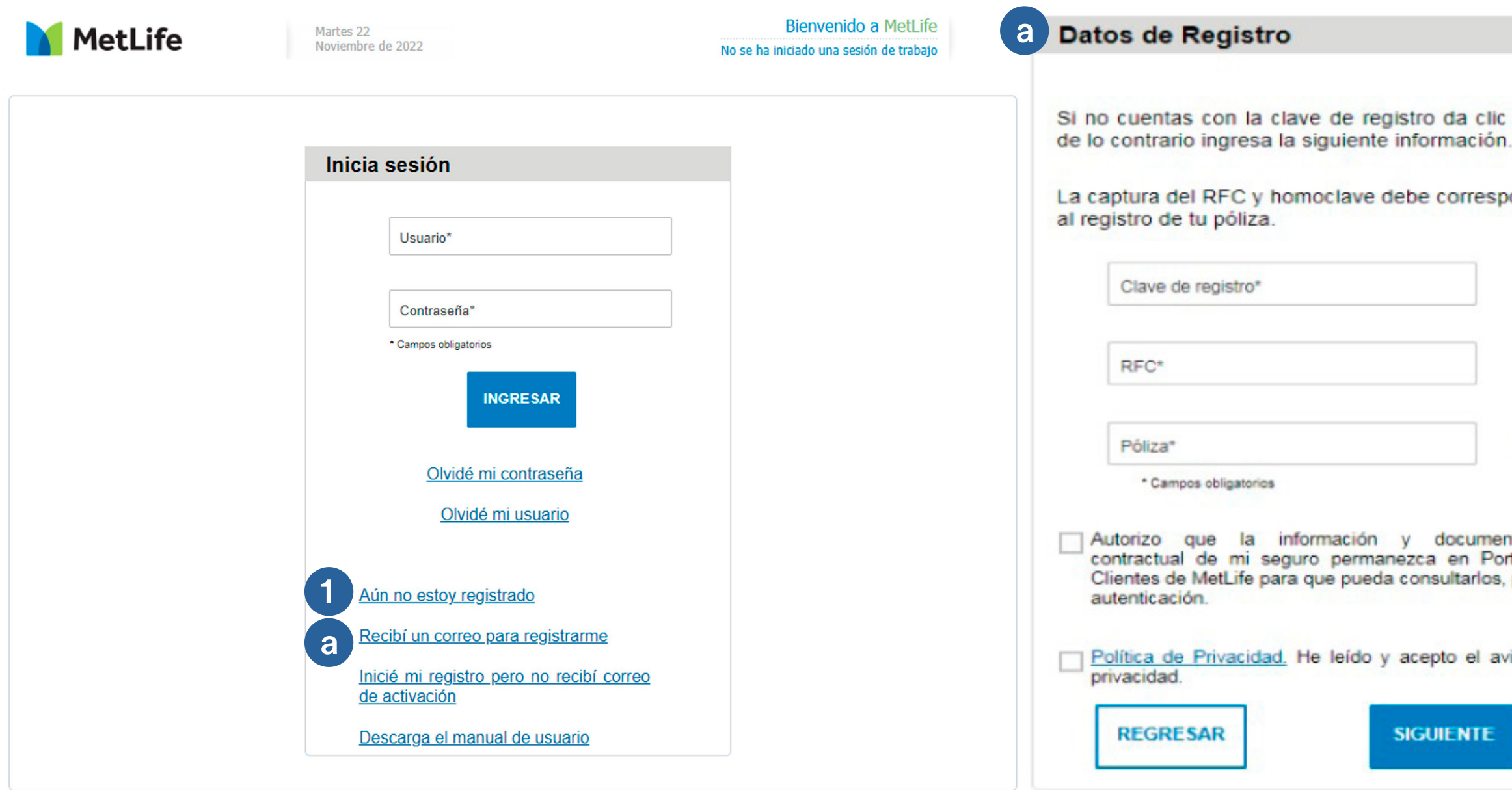

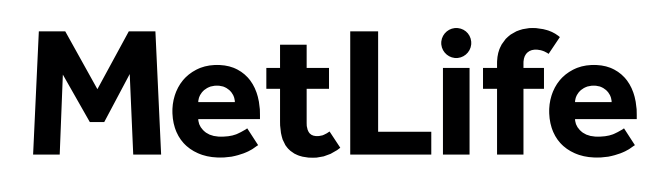

- En la siguiente pantalla además de mostrarte el listado de todos los productos contratados con MetLife, elegirás una cuenta de correo como nombre de usuario 3
- Selecciona esta opción para seleccionar de la lista un correo electrónico con el que desees que identifiquemos todos tus productos. a
- Selecciona esta opción si deseas utilizar otro correo electrónico que no este en la lista. b

Al terminar da clic en Siguiente

# MetLife

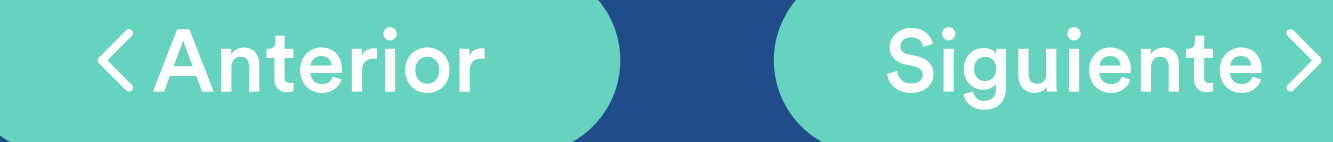

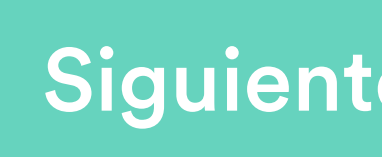

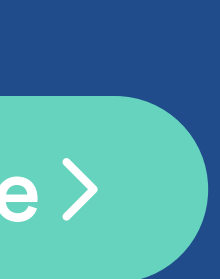

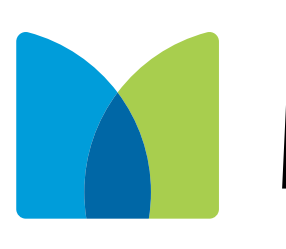

### Manual para registro de nuevo usuario

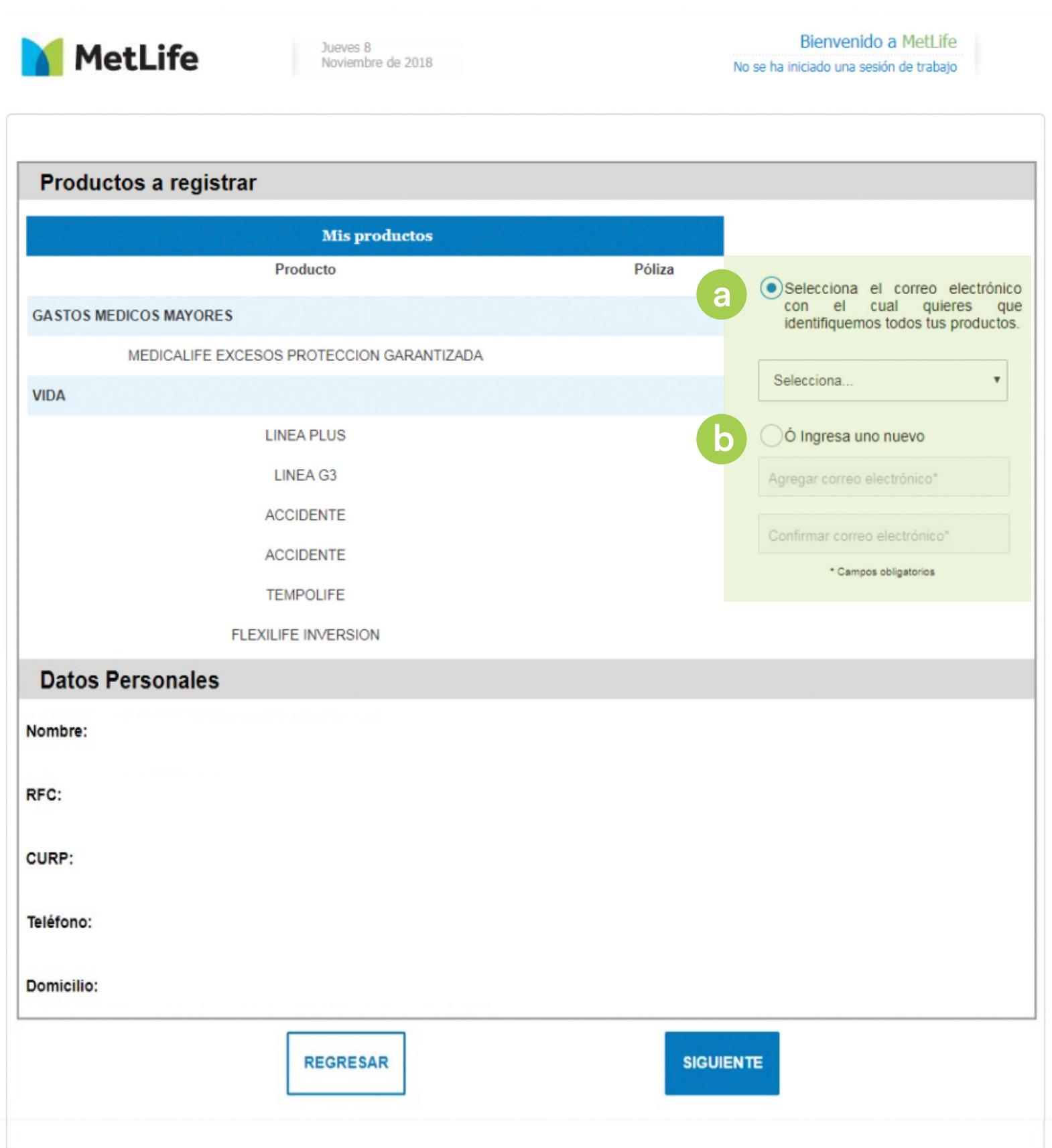

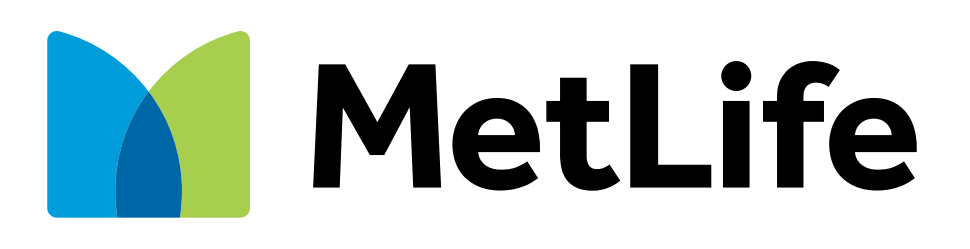

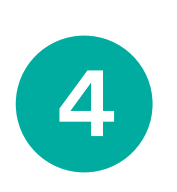

4 seleccionado, el cuál deberás ingresarlo en el portal para continuar (5 Te enviaremos un código de confirmación (token) al correo electrónico con el proceso.

Recibirás una pantalla de confirmación y da clic en el botón Aceptar Además recibirás un correo para activar tu cuenta.

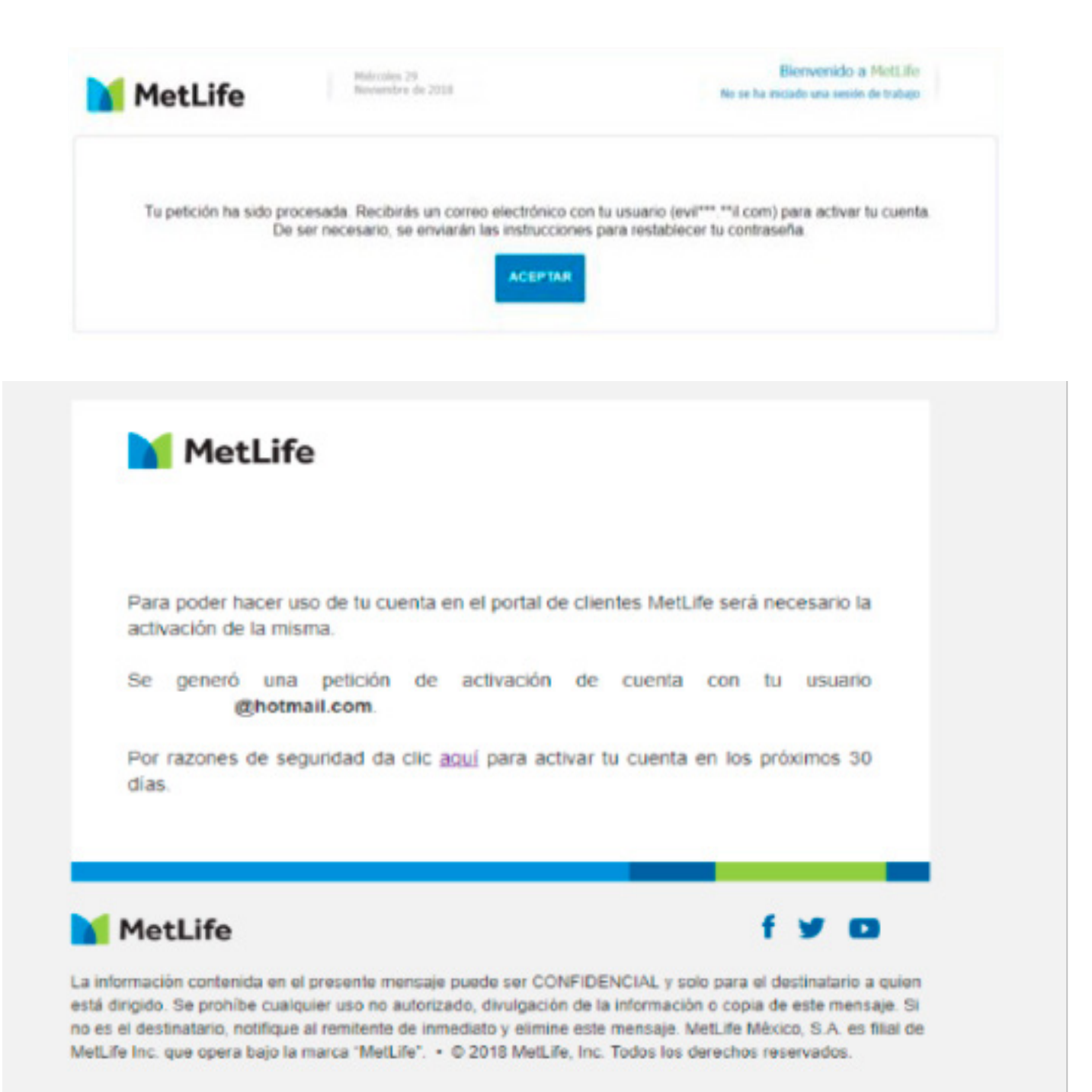

<Anterior | Giguiente>

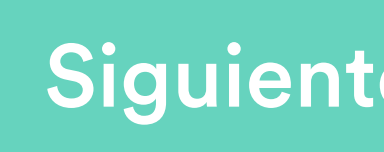

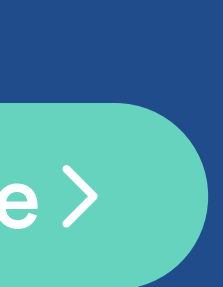

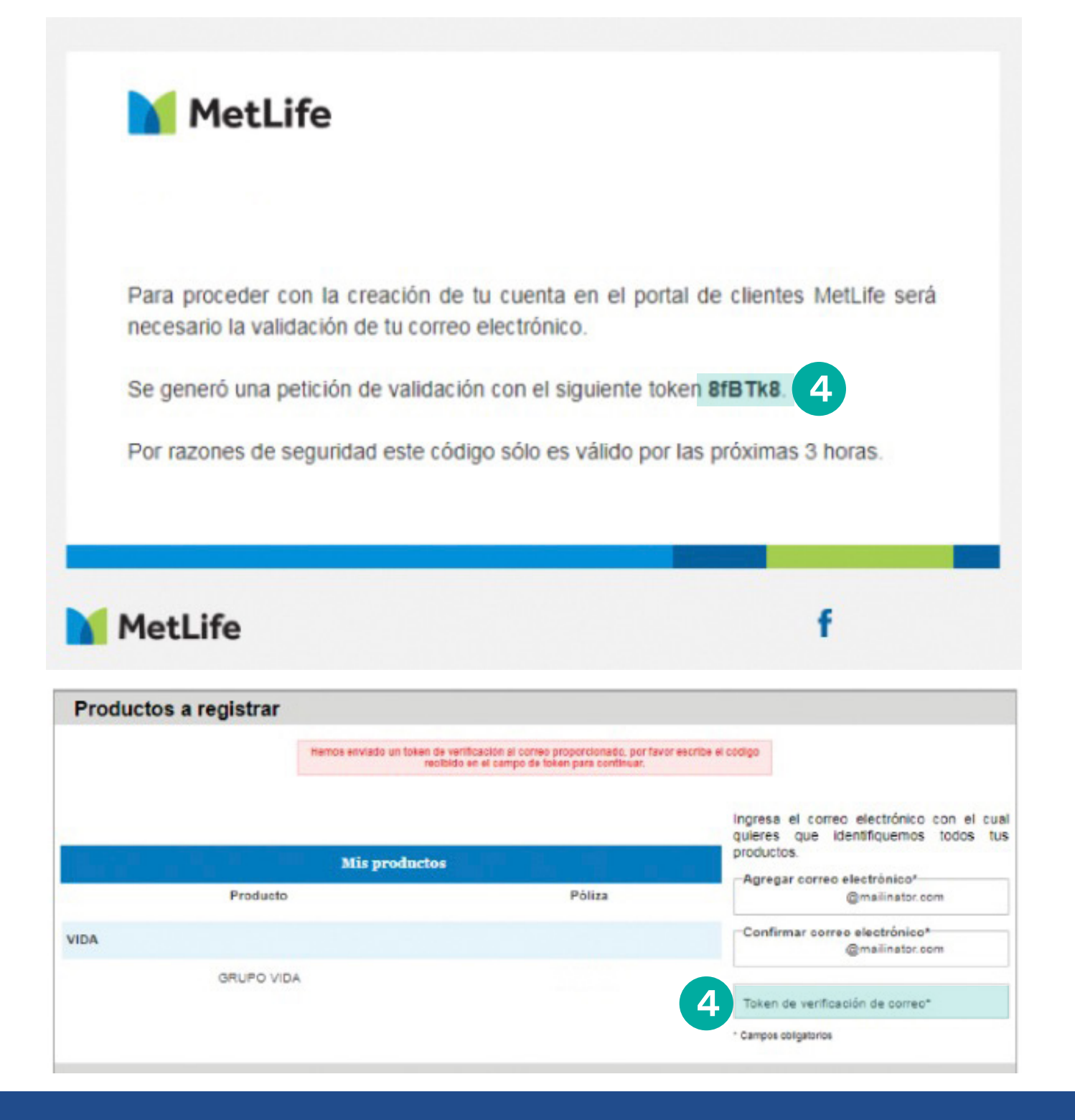

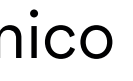

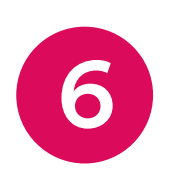

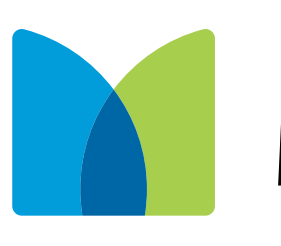

Al dar clic para activar tu cuenta se te digirará al portal para definir tu contraseña con las especificaciones señaladas. Al terminar da clic en Aceptar **¡Éxito!**

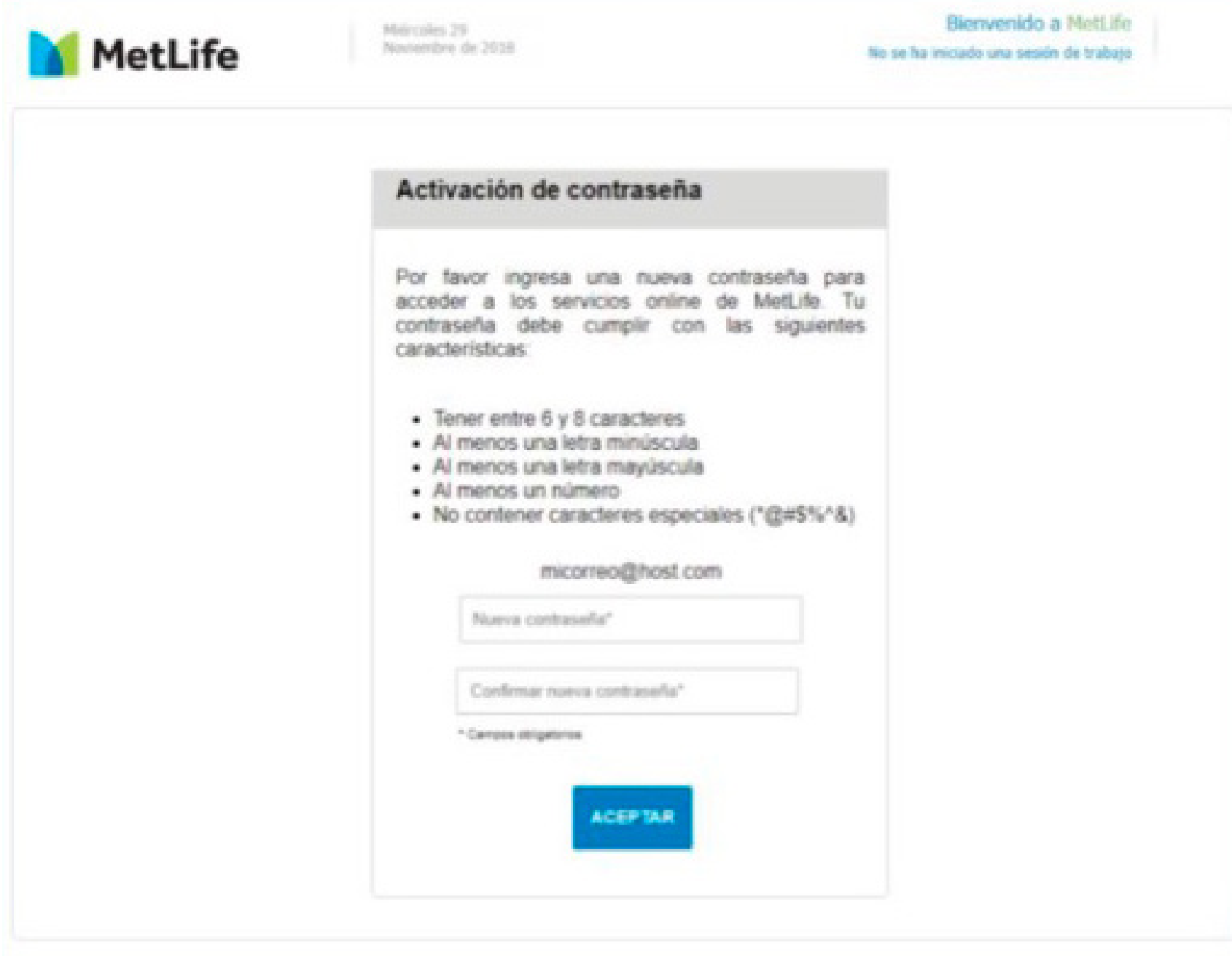

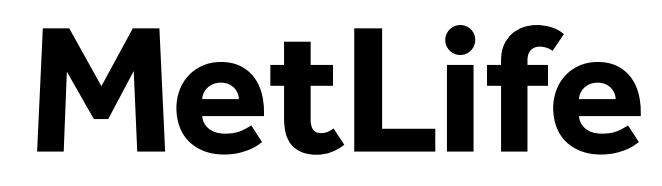

Verás una confirmación de tu registro creado. Da clic en Aceptar para regresar a la pantalla de inicio de sesión.

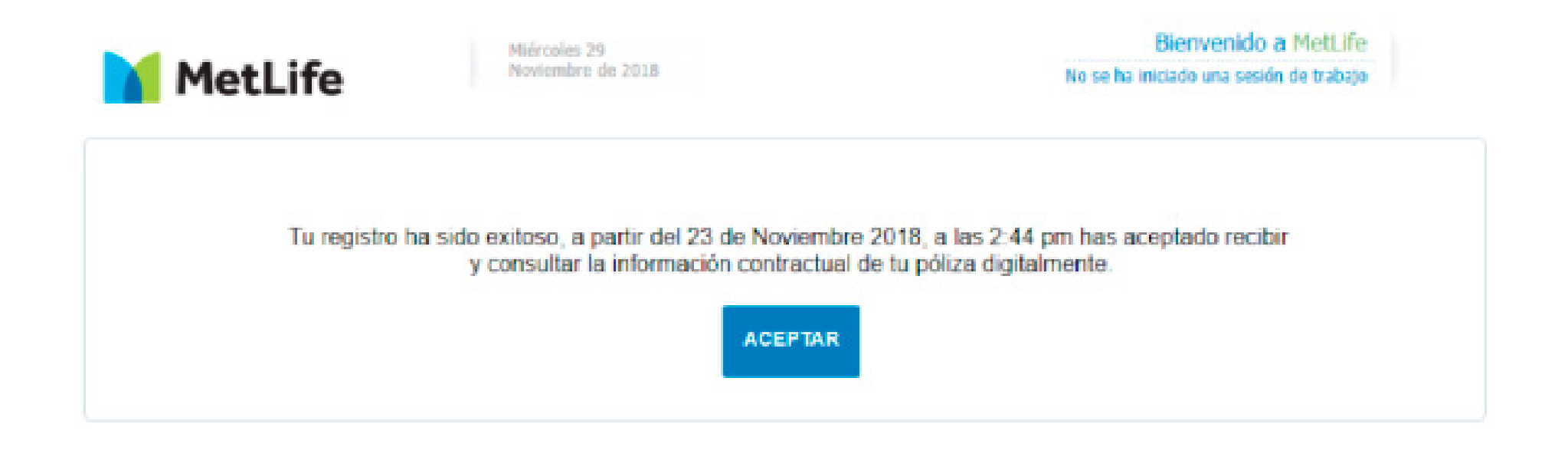

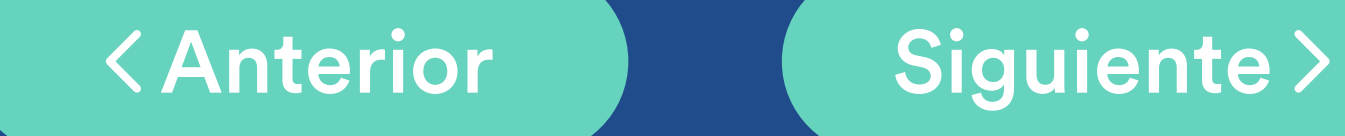

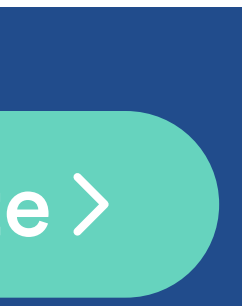

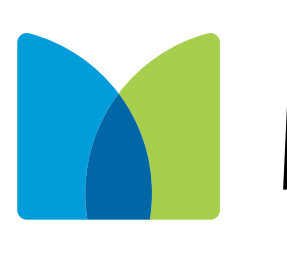

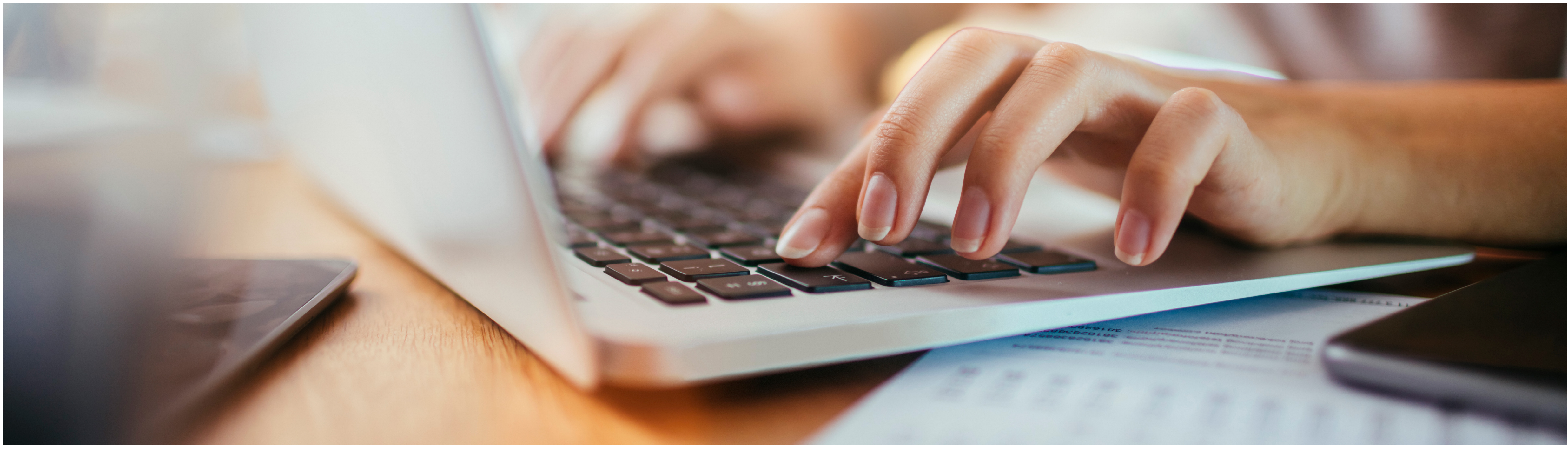

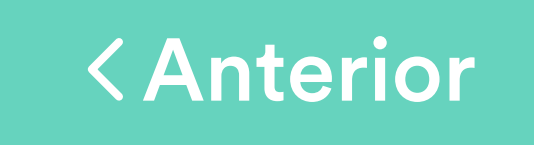

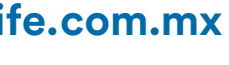

Los productos y servicios son ofrecidos por MetLife México, S.A. de C.V., filial de MetLife Inc. que operan bajo la marca "MetLife". Todo lo anterior de acuerdo a las condiciones generales del seguro contratado.

## MetLife

**metlife.com.mx**